# **Exempt Associates Time Entry for Additional Jobs**

**Associates:** This job aid is for HealthFitness exempt associates on how to enter time for additional jobs.

# **Getting started:**

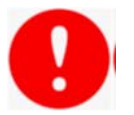

## **NOTE:**

 Entry of time in the mobile app requires manager approval. Workday periodically performs service updates which may result in the system being temporarily unavailable. Generally, these downtimes do not exceed 4 hours and are performed during non‐peak times. Should the system be unavailable when you need to record time, please make the necessary edits to your time when it becomes available.

#### **A. Enter Time - Web**

- 1. From the Time app, select **This Week** under Enter Time.
- 2. Select the correct day.
- 3. Select the **Position** first.
- 4. Select **Time Type** if different than the default.
- 5. Enter the number of hours. You may add comments if needed and select **OK**, then select **Done**.
- 6. Select **OK**.

#### **B. Edit Time**

- 1. From the Time app, select This Week under Enter Time.
- 2. Select the time block to be edited which will open. Edit the entries as needed.
- 3. Select OK. Note that managers will be able to see that a time block has been edited.

#### **C. Submit Time (Web)**

- 1. From the Time worklet/app, select **This Week** under Enter Time.
- 2. View all alerts by selecting alerts and scroll as needed to review all time. Use the arrows to review prior week if needed.
- 3. Select **Review**, then view the summary and acknowledgement, then select **Submit**.

### **D. Enter, Edit and Submit Time (Mobile App)**

- 1. Select the **Time Tracking** app then select **Enter Time**.
- 2. Select the correct day, then **+ Add New** to enter time or select a time block to edit.
- 3. Enter or edit the entries and select **Done**. When entering In and Out times, select the check mark on the touchpad to enter the time into the form.
- 4. Review warnings and time prior to submitting time and make all necessary edits.
- 5. Select **Review Time by Week** or **Review**, then **Submit** the acknowledgement.

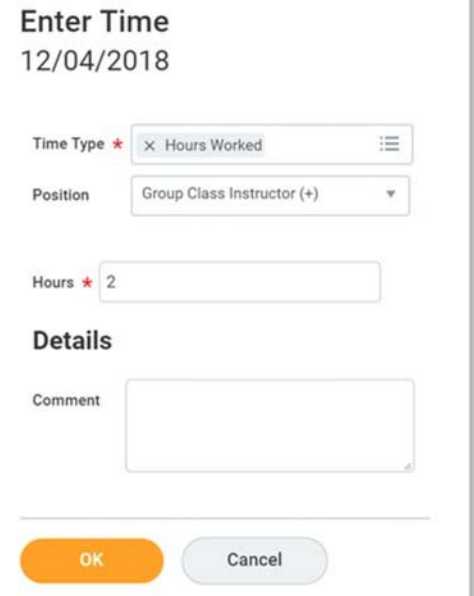

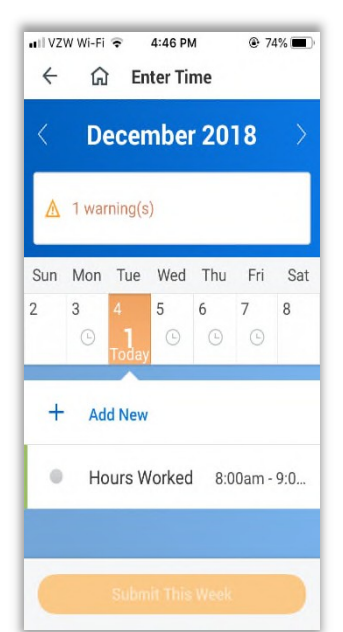

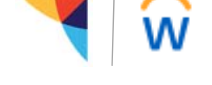